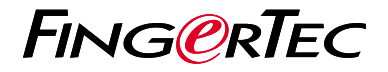

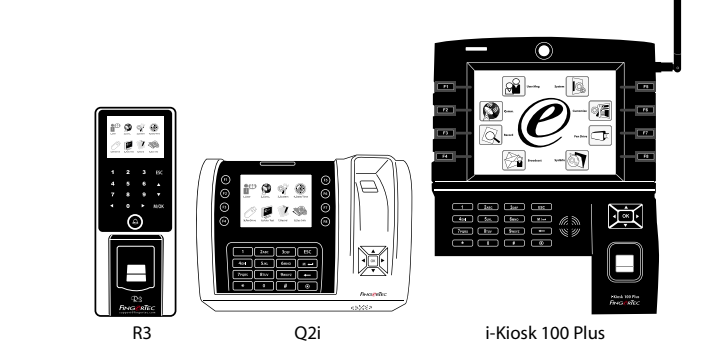

*Quick Start Guide*

# Terminal Overview **EXADLE S** ENGLISH

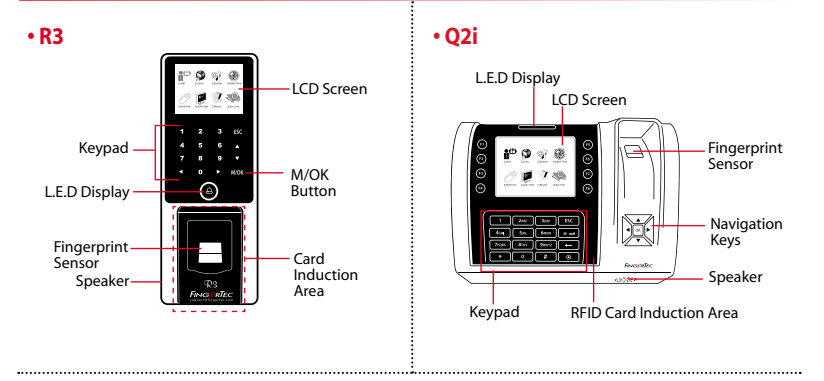

### **• i-Kiosk 100 Plus**

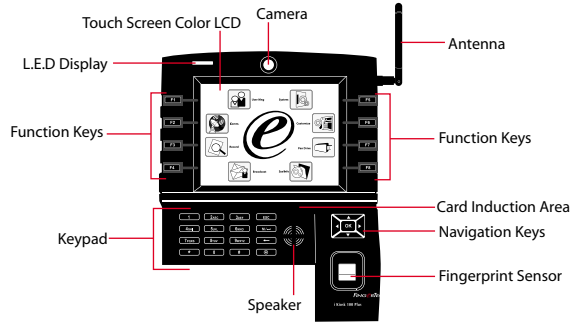

## **Quick Start Guide**

The Quick Start Guide is intended to provide the user with simple instructions on how to setup the terminal date/time and communication as well as to perform fingerprint and card enrollment and verification. For more details on other topics of terminal management, refer to the terminal's hardware user manual available in the package or online at

- *R3: http://info.fingertec.com/r3-4*
- *Q2i: http://info.fingertec.com/q2i-4*
- *i-Kiosk 100 Plus: http://info.fingertec.com/ikiosk100p-4*

#### **1 Setting the Date and Time**

- 1. Press Menu, select Date/Time under Systems.
- 2. Insert the current date and time and press OK to save.

#### **2 Enrolling Fingerprints**

1. Press Menu, go to User Manage and select New User.

- 2. Key in a User ID, select Enroll FP and place the finger on the scanner 3 times according to the instructions.
- 3. Press OK to save then press ESC. Press OK again, and then ESC again to return to the main screen.

#### **3 Enrolling Cards**

- 1. Press Menu, go to User Manage and select New User.
- 2. Key in a User ID, select Enroll Card.
- 3. Wave the card until the Card ID is displayed on screen. Press OK to save and ESC to return to the main screen.

#### **4 Communication Settings**

Press Menu > COMM > Network > Set value for IP/Subnet mask/Gateway > OK (Save) > Security > Device ID > Set 1 > OK (Save) > ESC to return to main screen > Restart to apply changes.

### Default set value:

IP address - 192.168.1.201 Subnet mask - 255.255.255.0 Gateway - 192.168.1.1  $Dev  $ID - 1$$ Password - 0

# **Software Roadmap**

**1**

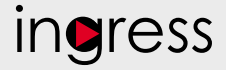

### **3 System Overview**

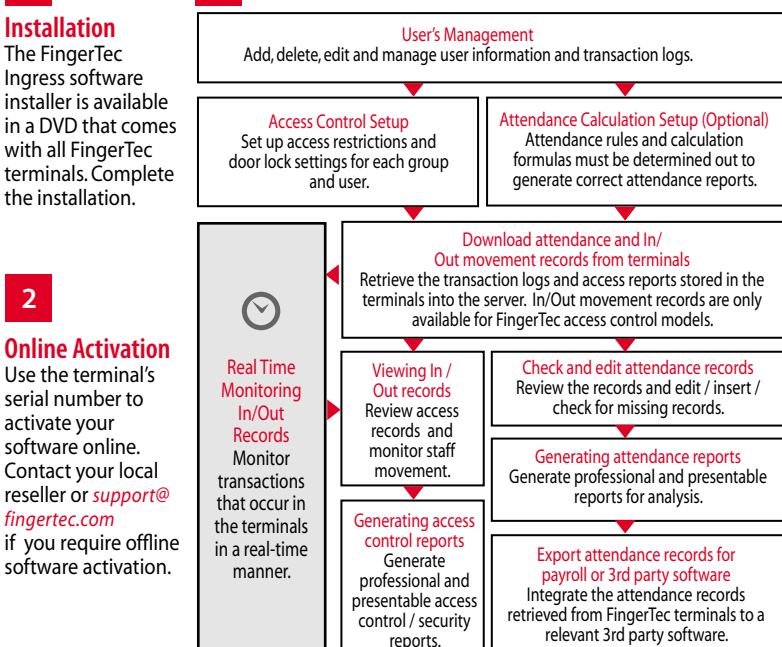

*All complete hardware and software user guides are available in the FingerTec DVD and downloadable online at http://user.fingertec.com*

© 2016 Timetec Computing Sdn Bhd.All rights reserved • 052016